## **Please follow the steps below to check out an e-book/audiobook on your iPad or other mobile device.**

*\*Disclaimer: Books are not organized by grade level, so please use consideration when selecting books for your student. Parents and guardians are responsible for their students' library book choices.*

1. Go to the link below to access the TFA eHub library and press Log In in the top right hand corner. <https://www.perma-ehub.com/101768/ebooks>

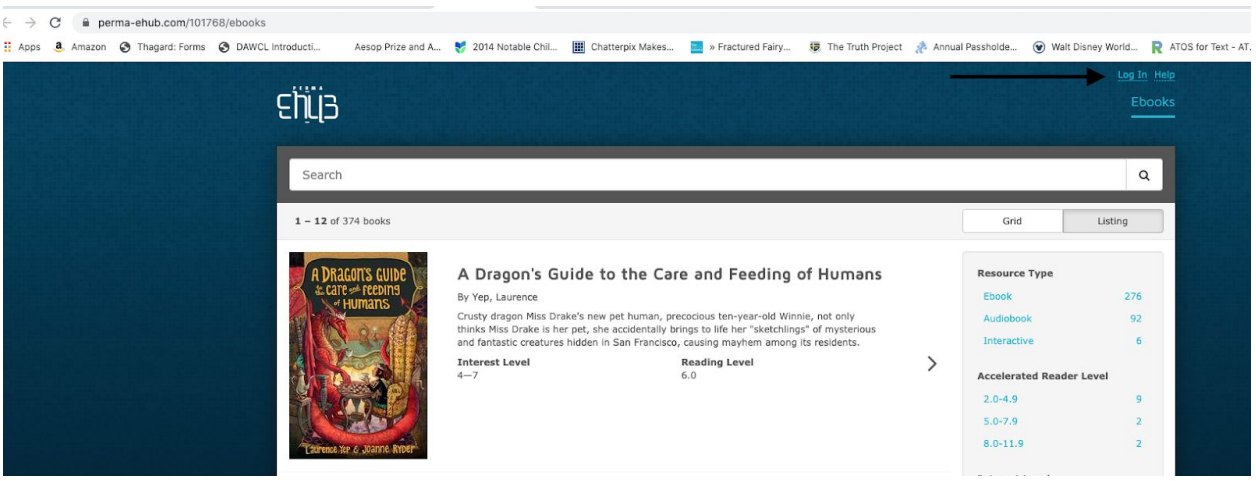

2. Log in to your account using the following format.

**For each TFA student:** The username is his or her first and last name (no spaces). The password is the four-digit graduation year.

Example: johnsmith 2020

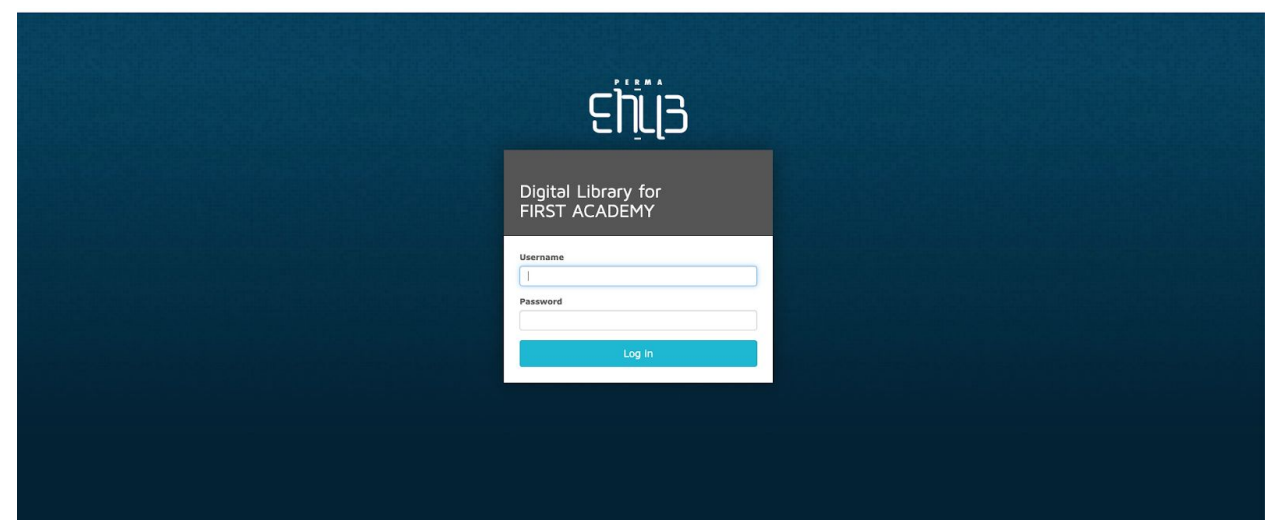

3. To search for a book, you may use the Search box across the top of the screen or scroll through the entire library, which is catalogued alphabetically. On the desktop version or if you turn your iPad horizontally, you can use the menu on the right hand side of the screen to search by AR range, etc..

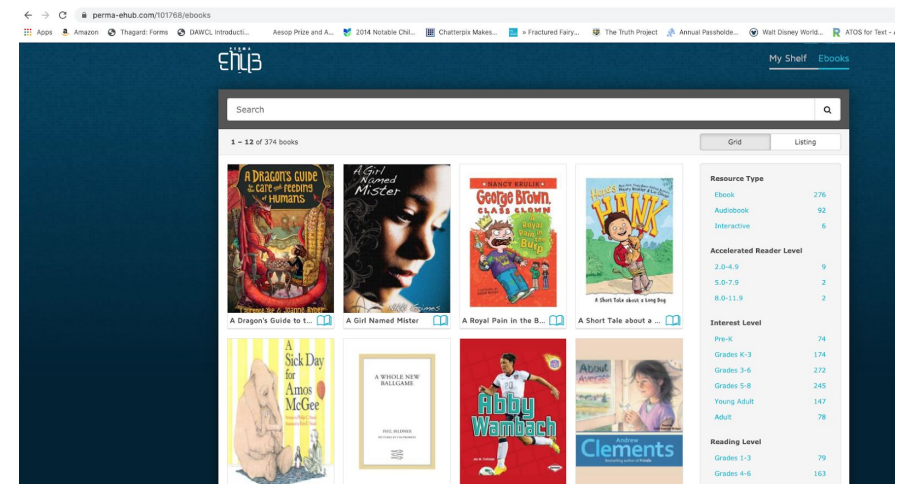

4. Select the book you want to read or listen to, and click checkout if it's available.

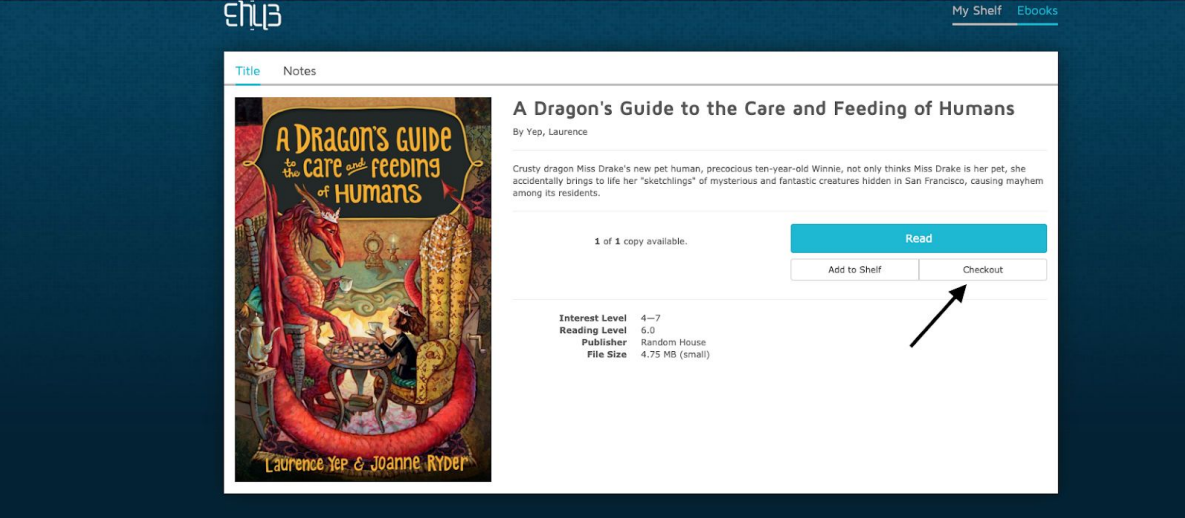

5. To access your books once you've checked them out, click My Shelf in the top right corner.

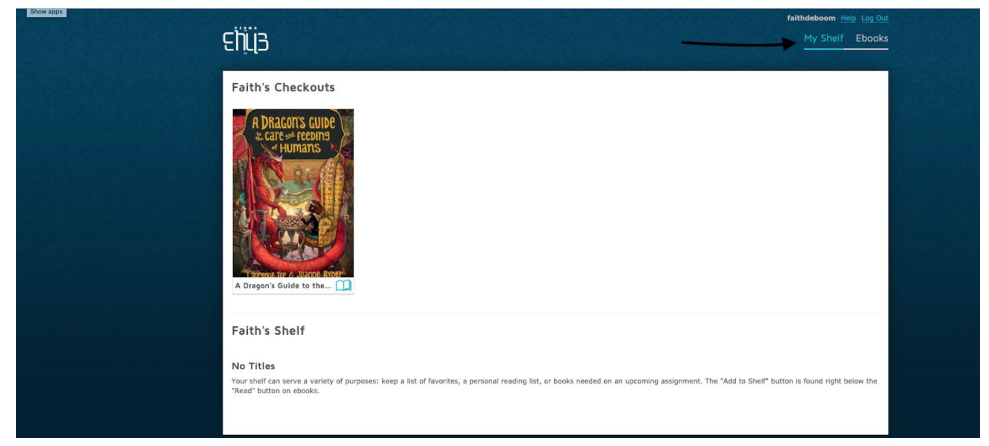